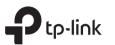

## **Quick Installation Guide**

Wireless Dual Band Router

Images may differ from actual products.

Power adapter

### **Connect the Hardware**

If your internet connection is through an Ethernet cable directly from the wall instead of through a DSL/Cable/Satellite modem, connect the Ethernet cable to the router's Internet port, and then follow Step 4 and 5 to complete the hardware connection.

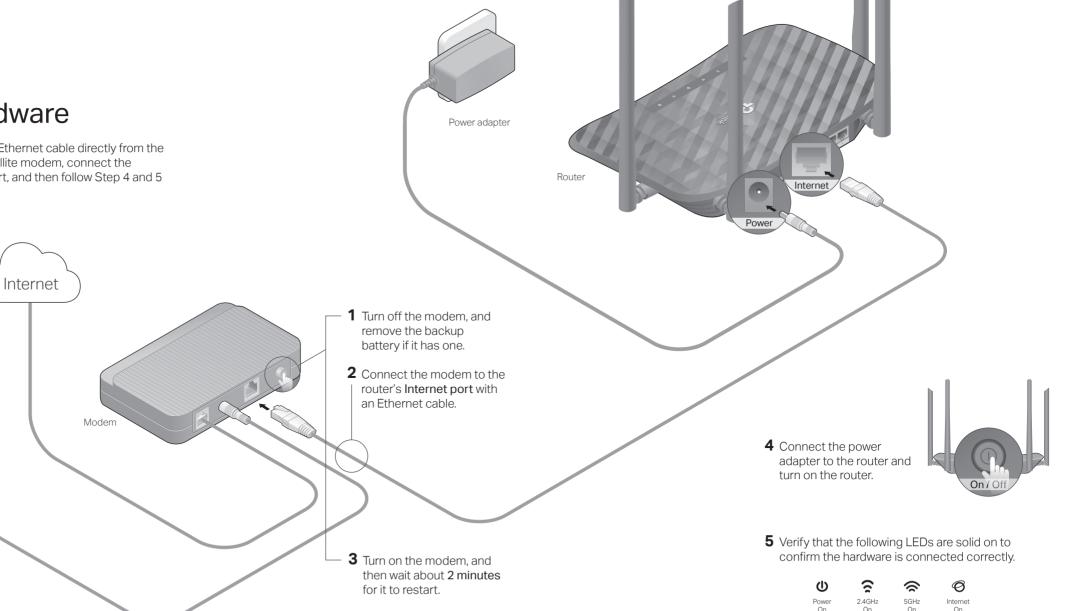

Note: If the 2.4GHz LED and 5GHz LED are off, press and hold the WPS/Wi-Fi On/Off button on the back for about 3 seconds, then release the button. Both LEDs will turn on.

On

On

# 

### Configure the Router

#### Method ONE: Via TP-Link Tether App

1. Download the Tether app.

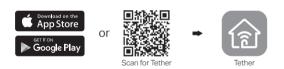

#### 2. Connect your smartphone to the router.

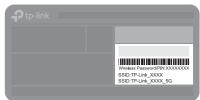

The default wireless network names (SSIDs) and password are printed on the label at the bottom of the router.

#### 3. Connect the router to the internet.

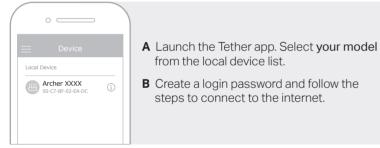

### : Enjoy the internet !

#### Method TWO: Via a Web Browser

- 1. Connect your device to the router (wired or wireless).
- Wired

Turn off the Wi-Fi on your computer and connect to the router using an Ethernet cable.

- Wireless
- a. Find the SSID and wireless password printed on the label of the router.
- b. Click the network icon of your computer or go to Wi-Fi settings of your smart device, and then select the SSID to join the network.

#### 2. Connect the router to the internet.

A. Launch a web browser, and enter http://tplinkwifi.net or http://192.168.0.1 in the address bar. Create a password to log in.

Note: If the login window does not appear, please refer to Q1 of Need Help? in this guide.

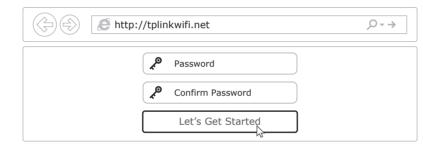

**B.** Follow the step-by-step instructions of the Quick Setup to set up the internet connection.

#### (::) Enjoy the internet !

### Access Point Mode

In this mode, the router transforms your existing wired network to a wireless one.

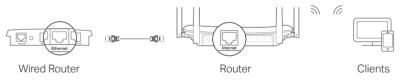

#### A. Power on the router.

- B. Connect the router's Internet port to your wired router's Ethernet port via an Ethernet cable as shown above.
- C. Connect a computer to the router via an Ethernet cable or wirelessly by using the SSID (network name) and Wireless Password printed on the label at the bottom of the router.
- D. Launch a web browser and enter http://tplinkwifi.net in the address bar. Create a password to log in.
- E. Go to Advanced > Operation Mode, select Access Point and click Save. Wait for the router to reboot and follow the instructions to complete the setup.

### : Enjoy the internet !

### **Button Explanation**

| BUTTON               | DESCRIPTION                                                                                                    |
|----------------------|----------------------------------------------------------------------------------------------------|
| WPS/<br>Wi-Fi On/Off | Press and hold for 1 second to enable the WPS function.<br>Press and hold for about 3 seconds to turn on or off the<br>wireless function of the router. |
| Reset                | Press and hold this button until the Power LED blinks to reset the router to its factory default settings.                                              |

## **Need Help?**

- Q1. What should I do if I cannot access the web management page?
- If the computer is set to a static IP address, change its settings to obtain an IP address automatically.
- Verify that http://tplinkwifi.net is correctly entered in the web browser. Alternatively, enter http://192.168.0.1 or http://192.168.1.1 in the web browser and press Enter.
- · Use another web browser and try again.
- Reboot your router and try again.
- Disable and enable the network adapter being used.

#### Q2. What should I do if I cannot access the internet?

- Check if the internet is working normally by connecting a computer directly to the modem using an Ethernet cable. If it is not, contact your internet service provider.
- Log in to the web management page of the router, and go to the Basic > Network Map page to check whether the internet IP address is valid or not. If it is, please run the Quick Setup again; otherwise, check the hardware connection.

- Reboot your router and try again.
- For cable modem users, log in to the web management page of the router. Go to Advanced > Network > Internet > MAC Clone, click Use Current Computer MAC Address and click Save. Then reboot both the modem and the router.

#### Q3. How do I restore the router to its factory default settings?

- With the router powered on, use a pin to press and hold the Reset button on the back until the Power LED blinks.
- Log in to the web management page of the router, go to Advanced > System Tools > Backup & Restore, and click Factory Restore. The router will restore and reboot automatically.
- Q4. What should I do if I forget my web management page password?
- Refer to FAQ > Q3 to reset the router, then visit http://tplinkwifi.net to create a new login password.

#### Q5. What should I do if I forget my wireless network password?

- If you have not changed the default wireless password, it can be found on the label at the bottom of the router.
- Connect a computer directly to the router using an Ethernet cable. Log in to the router's web management page at http://tplinkwifi.net, and go to Basic > Wireless to retrieve or reset your wireless password.

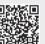

#### visit http://www.tp-link.com/support, or simply scan the QR code. Safety Information

· Keep the device away from water, fire, humidity or hot environments. · Do not attempt to disassemble, repair, or modify the device. · Do not use any other chargers than those recommended. · Do not use damaged charger or USB cable to charge the device. · Do not use the device where wireless devices are not allowed. · Adapter shall be installed near the equipment and shall be easily accessible.

For technical support, the user guide and more information, please